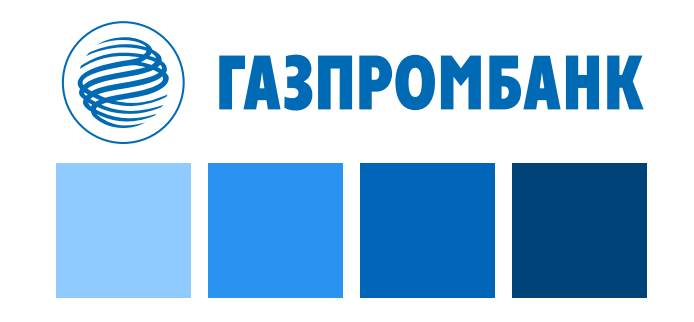

### **Подключение к Личному кабинету участника внешнеэкономической деятельности Банка ГПБ (АО)**

Департамент сопровождения валютных операций

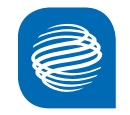

**Для начала использования сервиса ЛК УВЭД необходимо сделать 3 несложных шага.**

• ШАГ 1. Заключить Соглашение об использовании системы электронного документооборота «ГПБ Бизнес-Онлайн» • ШАГ 2. Заключить Соглашение о подключении к личному кабинету участника внешнеэкономической деятельности • ШАГ 3. Войти в ЛК УВЭД

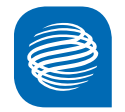

Соглашение об использовании ГПБ Бизнес-Онлайн можно заключить к электронном виде непосредственно в системе.

Для заключения соглашения в электронном виде необходимо соблюдение следующих условий:

У организации должно быть заключено соглашение об использовании системы Клиент-Банк.WEB;

У организации должны быть действующие логин и пароль для доступа в систему Клиент-Банк.WEB;

У представителя организации с правом заключения соглашений с Банком (ЕИО орга́низации) должен быть действующий ключ ЭП привязанный к учётной записи для работы в системе Клиент- Банк.WEB.

Рекомендуем использовать браузер Google Chrome

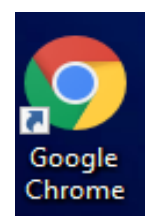

- 1. Авторизоваться в системе ГПБ Бизнес-Онлайн (<https://passport.gbo.gazprombank.ru/>):
	- Для авторизации необходимо воспользоваться логином и паролем от системы Клиент-Банк.WEB
	- Выбрать пользователя для аутентификации;
	- Пройти аутентификацию с использование ключа ЭП пользователя;
	- Для дальнейшей работы в системе потребуется подтверждение контактной информации пользователя: e-mail и номер мобильного телефона.
- 2. Создать соглашения об использовании ГПБ Бизнес-Онлайн

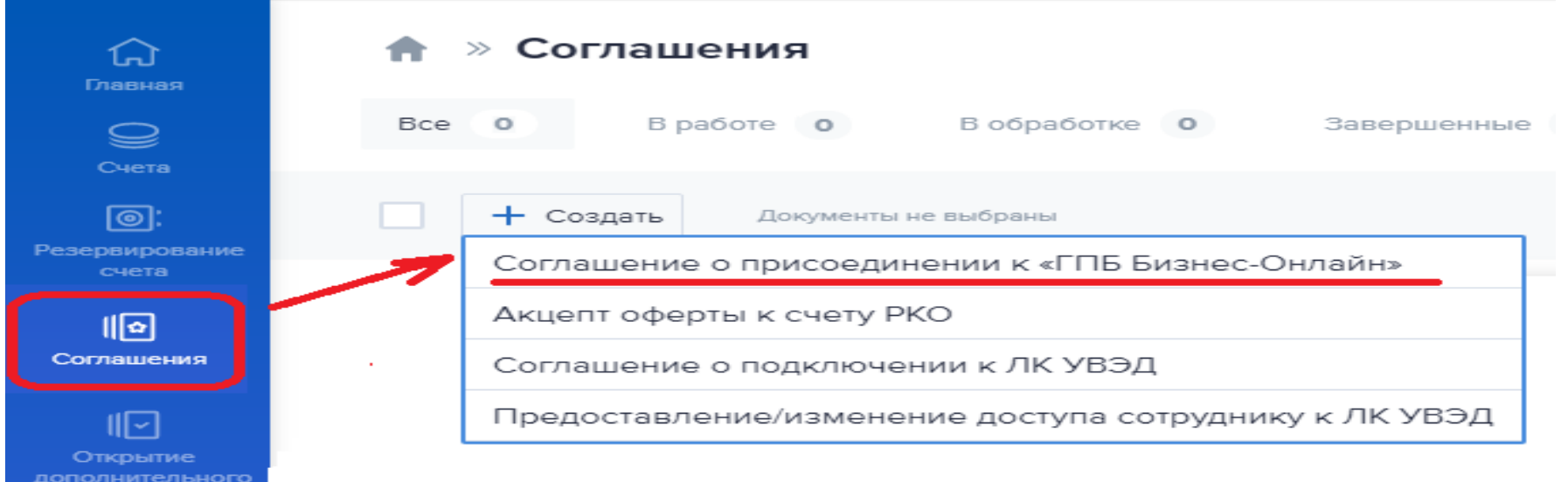

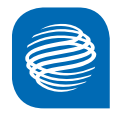

- несколько организаций) 3. Выбрать Организацию (в случае если к учётной записи Клиент-Банк.WEB привязано

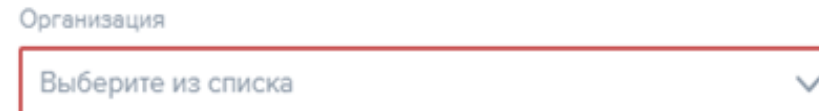

### 4. Принять условия соглашения

- Настоящим заявляем о своем присоединении к соглашению об использовании Системы электронного документооборота «ГПБ Бизнес-Онлайн» (далее - Соглашение) в порядке, предусмотренном ст. 428 Гражданского кодекса Российской Федерации без каких-либо изъятий, оговорок и условий, и принимаем на себя обязательства следовать положениям Соглашения. Все положения Соглашения. взаимные права и обязанности Сторон, а также порядок внесения изменений в Соглашение разъяснены в полном объеме и понятны. Подтверждаем свое согласие с условиями Соглашения и обязуемся ИХ ВЫПОЛНЯТЬ.
- У Все положения Соглашения, взаимные права и обязанности Сторон, а также порядок внесения изменений в Соглашение разъяснены в полном объеме и понятны.
- У Подтверждаем свое согласие с условиями Соглашения и обязуемся ИХ ВЫПОЛНЯТЬ.

- 5. Проверить контактные данные и подтвердить предоставленные данные.
- 6. После визуального контроля заявления «Подписать и отправить» соглашение в банк.
- 7. В случае успешного прохождения проверок соглашение получит статус «Исполнено».

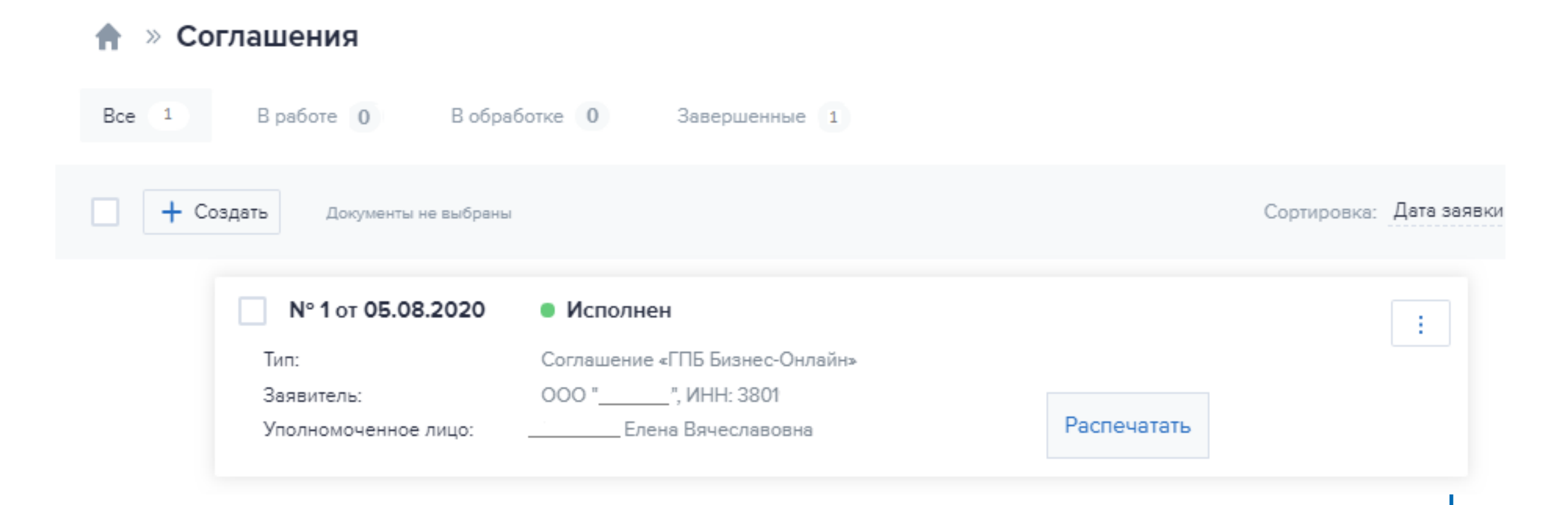

# **Заключение соглашения о подключении ЛК УВЭД**

1. Создать Соглашение о подключении к ЛК УВЭД

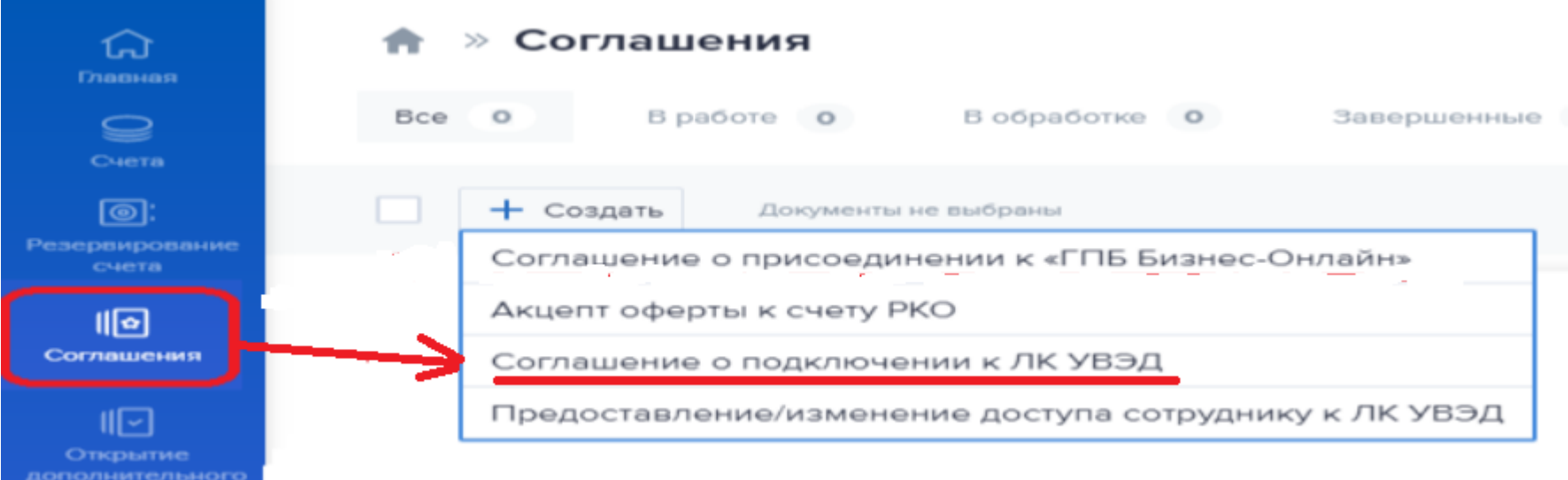

### 2. Принять условия Соглашения о подключении к ЛК УВЭД

Настоящим заявляем о своём присоединении к Соглашению о подключении к личному кабинету  $\checkmark$ участника внешнеэкономической деятельности (далее - Соглашение) в порядке, предусмотренном статьей 428 Гражданского кодекса Российской Федерации в порядке и на Условиях определённых Соглашением.

## **Заключение соглашения о подключении ЛК УВЭД**

3. Подписать и отправить Соглашение в Банк.

4. В случае успешного прохождения проверок соглашение будет зарегистрировано с присвоением номера и даты.

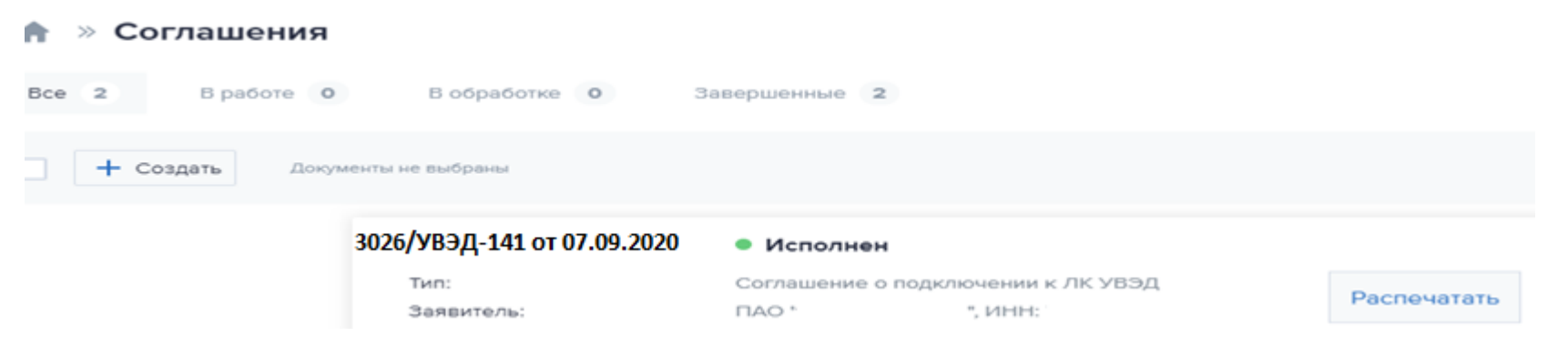

5. Далее можно назначить пользователей ЛК УВЭД (*лицо, подписавшее Соглашение о подключении к ЛК УВЭД автоматически получает роль «Просмотр и обработка»)* .

Соглашение о подключении Клиента к личному кабинету участника внешнеэкономической деятельности зарегистрировано банком № 3026/УВЭД-141 от 07.09.2020.

Доступ в личный кабинет предоставлен

Для того, чтобы сотрудники вашей компании могли просматривать информацию или совершать действия в сервисе ЛК УВЭД, необходимо назначить пользователей ЛК УВЭД.

Назначить пользователей ЛК УВЭД

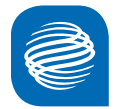

### **Заключение соглашения о подключении ЛК УВЭД**

 $\gg$  Соглашения  $\gg$  Предоставление/изменение доступа (роли) сотруднику к ЛК УВЭД

6. Для назначения пользователя заполнить данные по сотруднику с указанием мобильного телефона и адреса электронной почты, которые указаны сотрудником при регистрации в системе.

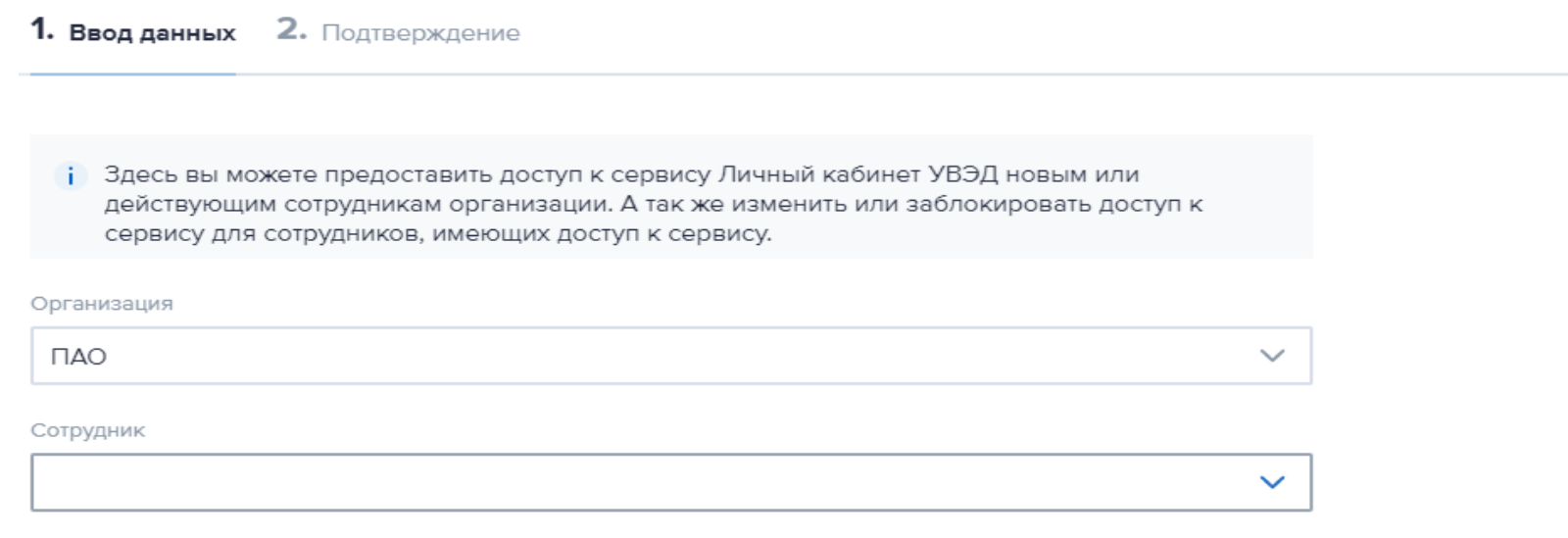

#### Выберите роль для сотрудника

7. Форма позволяет предоставить доступ или изменить роль сотруднику в ЛК УВЭД.

Посмотреть описание ролей вы можете перейдя по ссылке

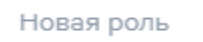

Просмотр и обработка

#### $\checkmark$

#### Контактные данные

Номер мобильного телефона и e-mail сотрудника, которые он укажет при регистрации в системе.

### **Вход в Личный кабинет участника внешнеэкономической деятельности (ЛК УВЭД)**

Вход в ЛК УВЭД осуществляется через систему ГПБ.Бизнес-Онлайн по ссылке <https://passport.gbo.gazprombank.ru/>

Для получения доступа к ГПБ. Бизнес-онлайн представителю клиента нужно пройти несложную регистрацию (саморегистрацию) или авторизоваться с логином и паролем, используемым при входе в систему «Клиент-Банк.WEB».

Самостоятельная регистрация:

- позволяет без оформления Соглашения с Банком в режиме гостя зайти в ГПБ. Бизнес-Онлайн, ЛК УВЭД и другие сервисы;
- заключается в заполнении нескольких полей;
- предусмотрена пунктом 3.8 Соглашения о подключении к ЛК УВЭД;
- не требуется, если у пользователя есть логин и пароль для входа в «Клиент-Банк.WEB».

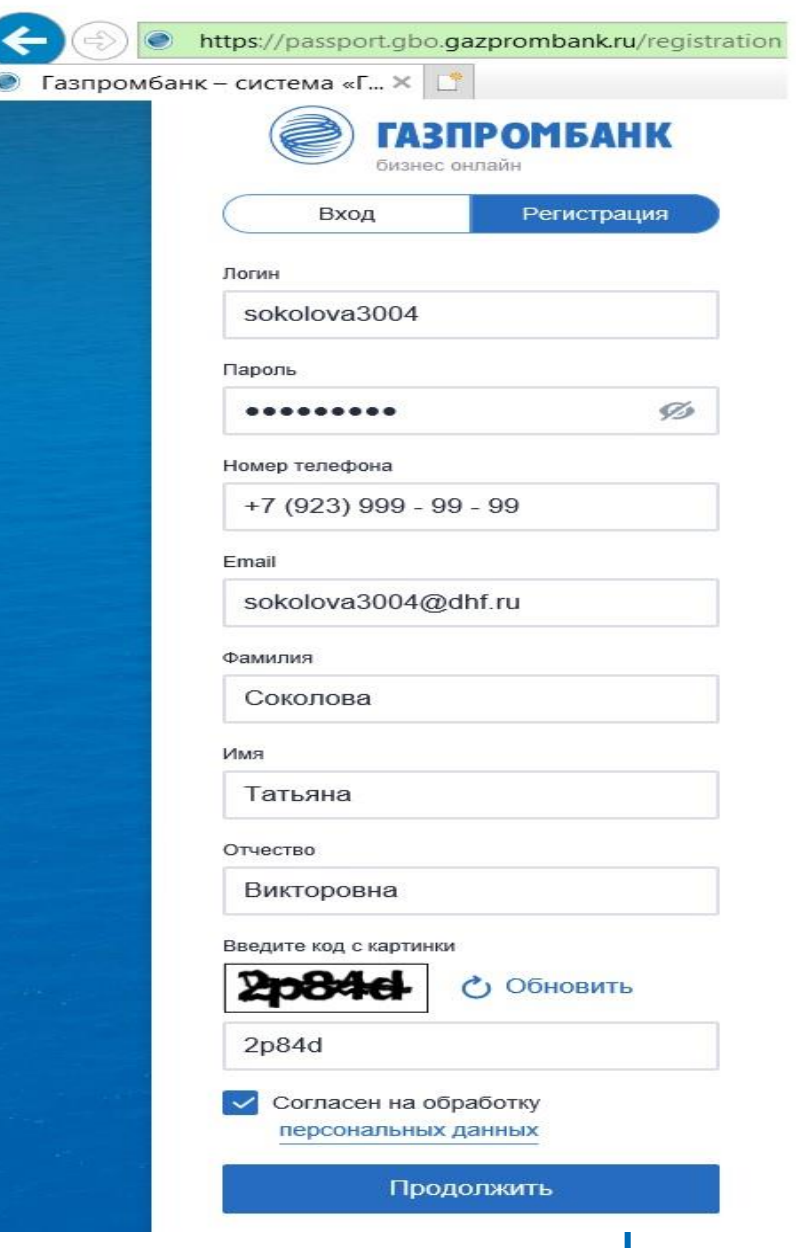

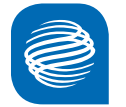

### **Вход в Личный кабинет участника внешнеэкономической деятельности (ЛК УВЭД)**

После прохождения самостоятельной регистрации для входа в ГПБ. Бизнес-Онлайн необходимо ввести логин, пароль (указанные при саморегистрации) и код подтверждения из смс.

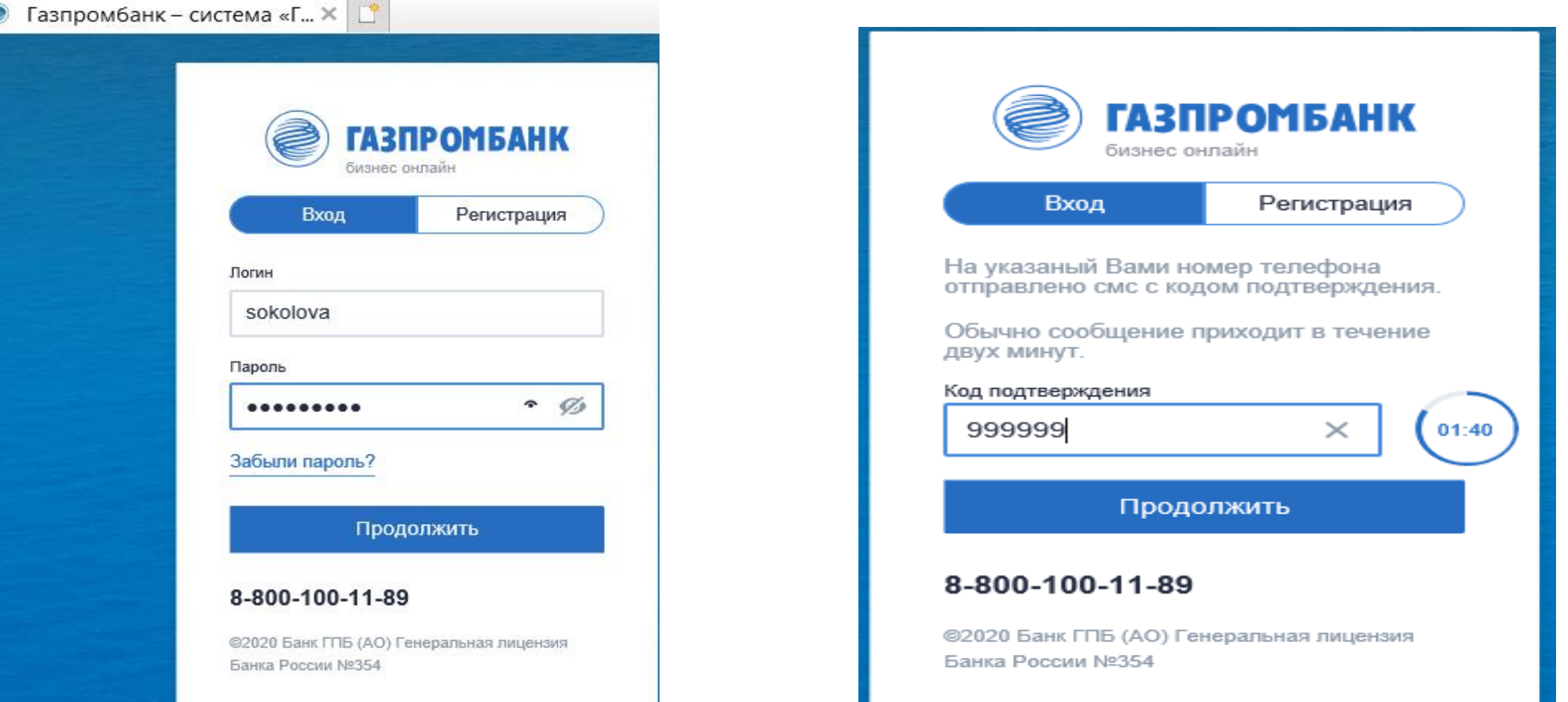

11

## **Вход в Личный кабинет участника внешнеэкономической деятельности (ЛК УВЭД)**

Вход в ЛК УВЭД выполняется через раздел **«Продукты»** подраздел **«Внешнеэкономическая**

### **деятельность»**

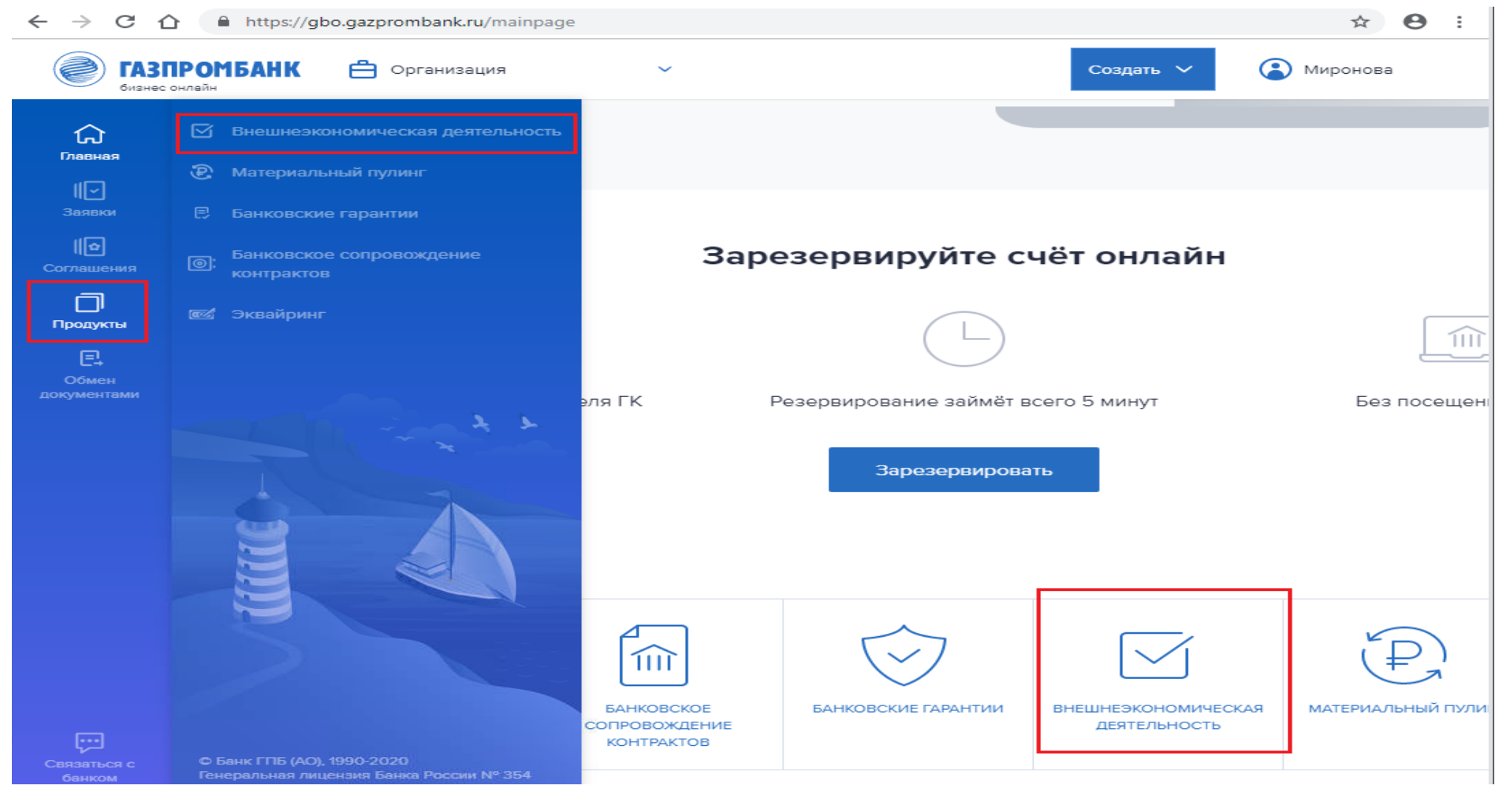

### **Вход в Личный кабинет участника внешнеэкономической деятельности (ЛК УВЭД)**

### Вы вошли в сервис ЛК УВЭД! Приятного использования!

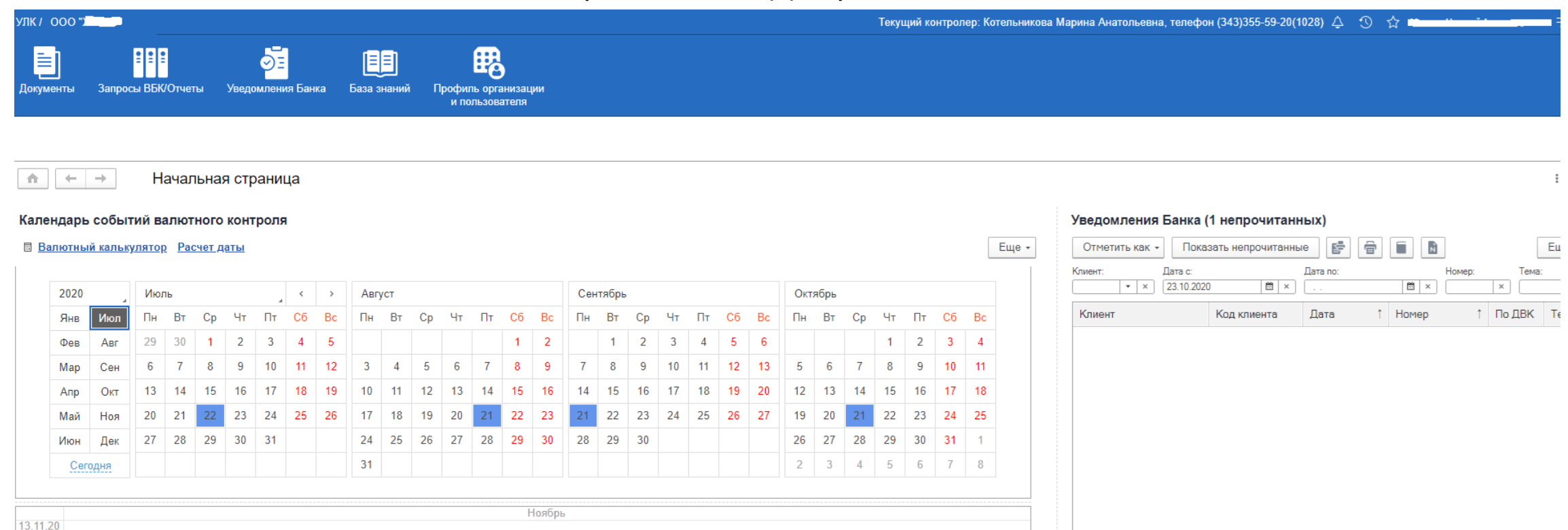

14.11.20 15.11.20 16.11.20 17.11.20